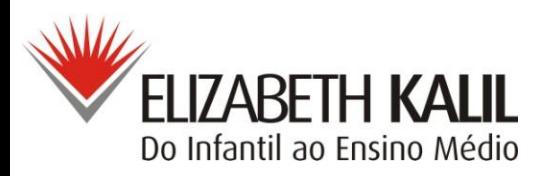

## **ORIENTAÇÃO SOBRE ACESSO EM NOTAS ONLINE**

Estimados Alunos, Pais e Responsáveis,

O Colégio Elizabeth Kalil, sempre preocupado em oferecer melhorias na prestação de seus serviços e qualificá-los ainda mais em prol do avanço das tecnologias, optou por trocar o Sistema de Gestão Educacional.

Visando o aperfeiçoamento e adequações à nossa realidade escolar, estamos trabalhando internamente com este sistema.

O Sistema Aula (Automação Lógica Acadêmica) além de agilizar os processos educacionais, ofertará aos pais/responsáveis um melhor acompanhamento da vida acadêmica de seu(s) filho(s).

Veja algumas novidades que o Sistema oferece:

- informações acadêmicas;
- emissão de boletim;
- visualização de quadro de horário;
- download de arquivos;
- ocorrências registradas;
- processo seletivo de alunos;
- informações financeiras ;
- emissão de 2ª via de boleto bancário;
- emissão de declaração para imposto de renda;
- módulo biblioteca,
- emissão de relatórios;

Desta forma, segue abaixo o passo a passo para que seu acesso seja liberado.

Contamos com a atenção e colaboração de todos para o efetivo sucesso de nossa nova adesão.

## **1º -** Entrar no site do colégio: **www.elizabethkalil.com.br**

Obs.: para melhor acesso ao Sistema Aula sugerimos que utilize as ferramentas de internet

*Internet Explore* ou o *Mozilla Firefox.*

**2º -** Passar o mouse em **"Notas Online"** e clique em:

- **"Portal de Aluno"** para acesso do(a) aluno(a) ;
- **"Portal de Responsáveis Pais e Mães"** para acesso dos Pais e/ou Responsáveis;

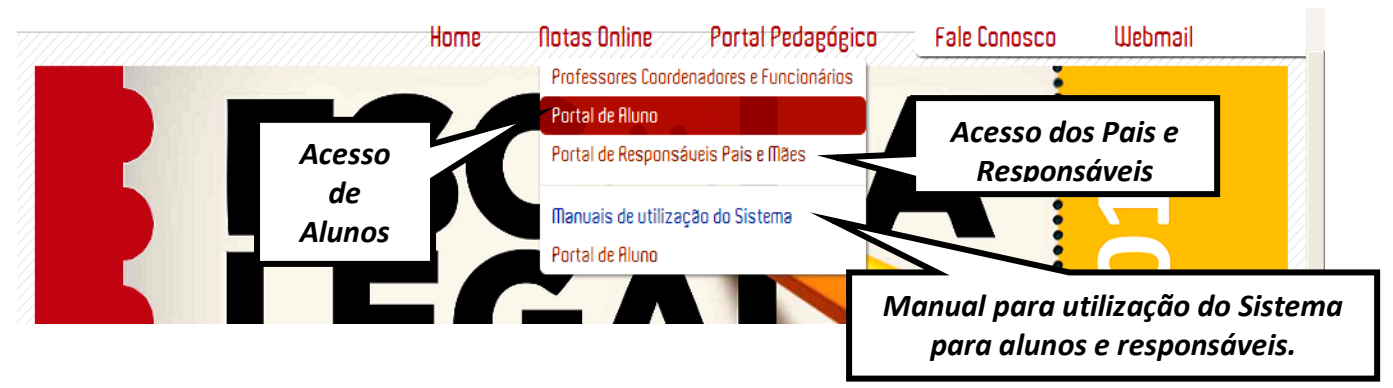

- **3º -** Na próxima tela selecione em:
	- Unidade: a opção "**Instituto Elizabeth Kalil**".
	- Código de Acesso:

**Aluno**(a): digitar o número de matricula, mencionado no início deste informativo.

 **Responsável** digitar a letra **R** (minúscula) e em seguida o número da matrícula do aluno, mencionado no início deste informativo.

- Senha: digitar novamente o "Código de Acesso" e clicar em ENTRAR.

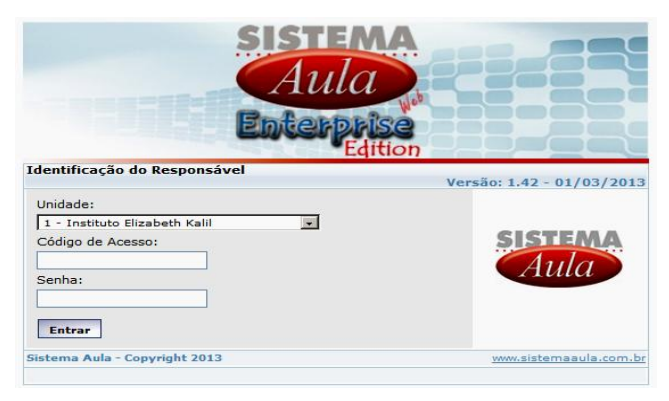

**Importante**: Altere sua Senha neste 1º acesso, para sua própria segurança. Conforme orientação na próxima folha.

**4º -** Para alterar sua senha.

 $\rightarrow$  Ao fazer o passo anterior aparecerá um das seguintes mensagens na tela, leia e clique em OK.

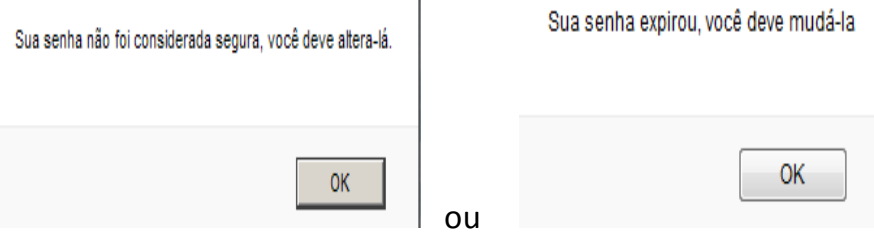

 A maioria das ferramentas de internet bloqueiam a página do sistema aula através do "*Pop-up"*. Para que essa tela abra é necessário que, o usuário, a desbloqueie. Caso apareça a mensagem abaixo é só clicar no "*clique aqui"* para continuar a alteração da senha.

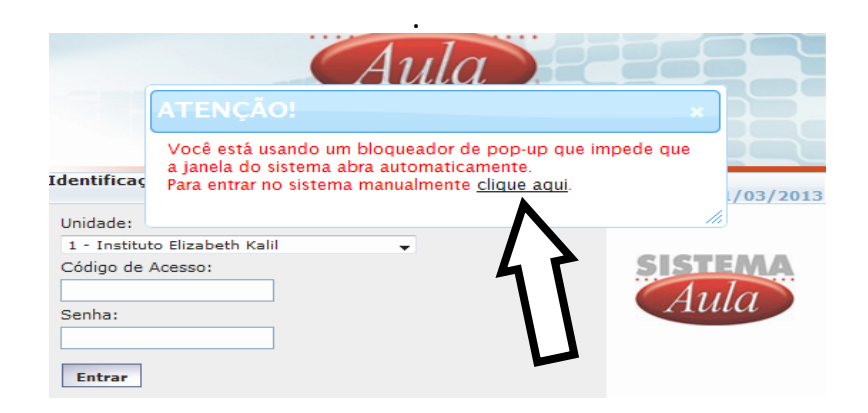

 $\rightarrow$  Ao clicar no "clique aqui" ou liberar o "Pop-up"aparecerá uma tela para troca da senha.

- Na "Senha atual" coloque a mesma do Código de acesso.

- Na "Nova Senha" digite uma senha de sua preferência com no mínimo 5 caracteres.

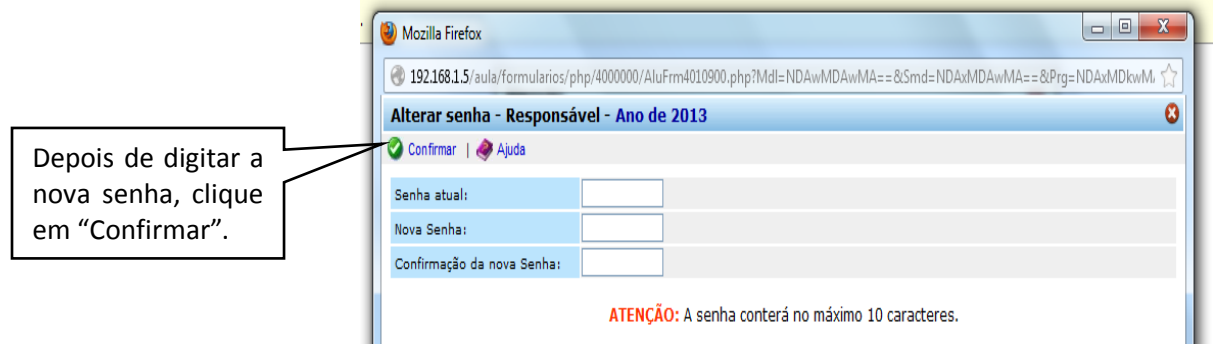

 - A tela acima irá fechar e será necessário fazer o login novamente como o mesmo código de acesso e a nova senha cadastrada.

**5º -** Ao completar os passos anteriores aparecerá a seguinte tela para acessar a vida escolar do aluno e informações para o responsável.

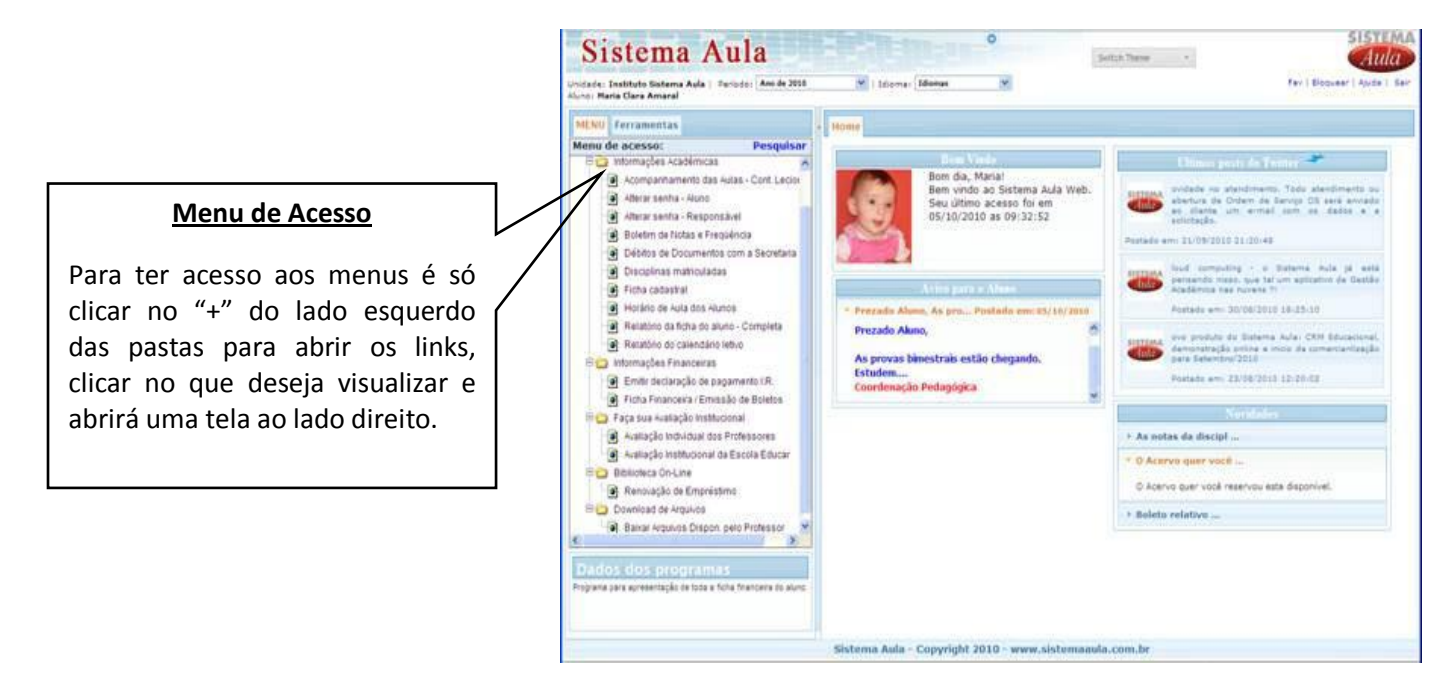

 $\rightarrow$  Para visualizar as NOTAS e FALTAS no sistema, clique em "Boletim de Aproveitamento e Frequência".

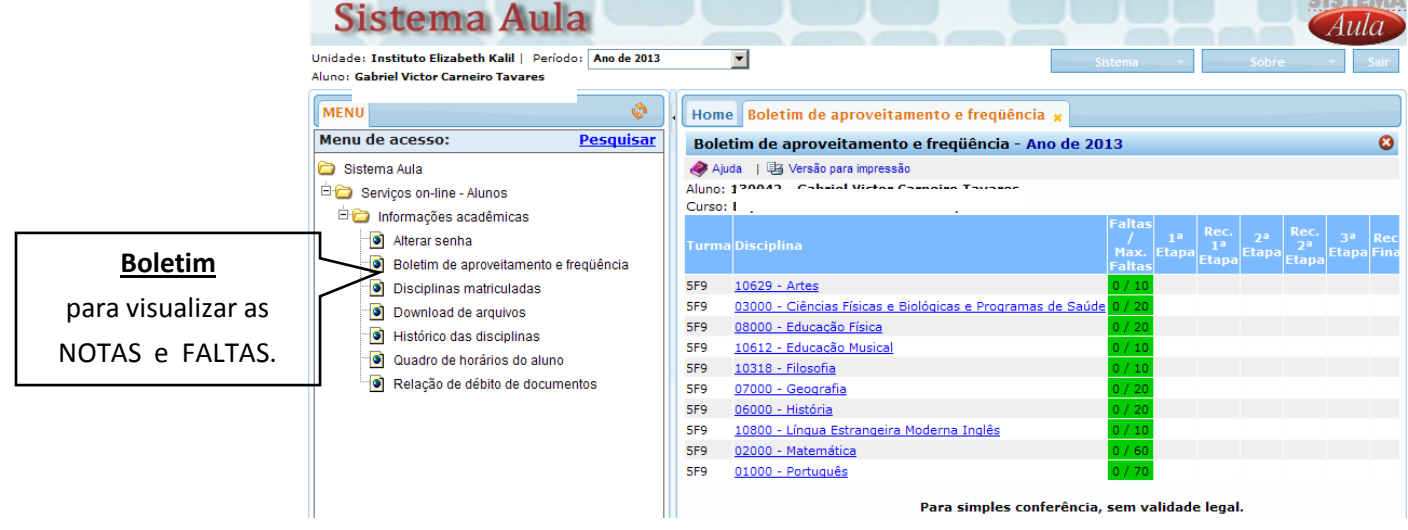

 $\rightarrow$  Os Responsáveis, pelos alunos, além de visualizarem as informações acadêmicas, também poderão visualizar as informações financeiras e emitir a 2ª via do boleto bancário através da "Ficha Financeira do Aluno".

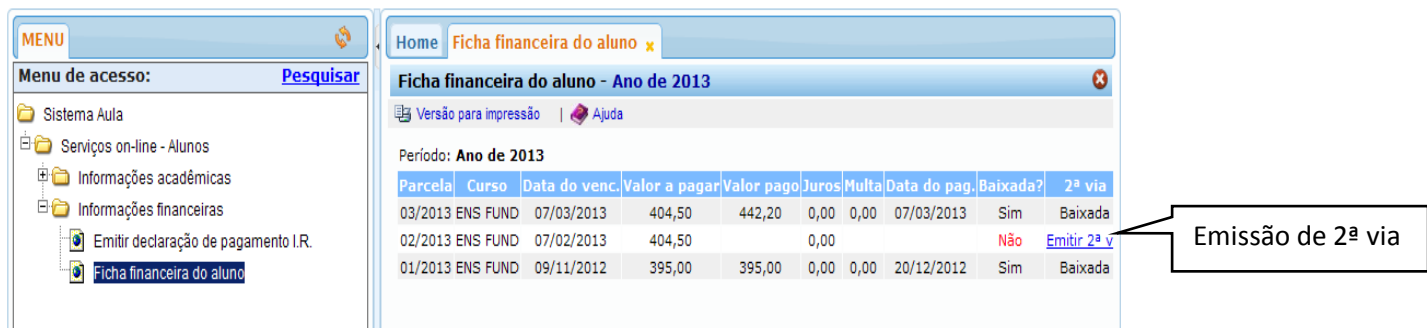

Para maiores orientações, solicitamos a gentileza de clicar no Manual de Utilização do Sistema, disponível na página do site do Colégio.

Estamos à disposição para qualquer esclarecimento.

Atenciosamente,

À Direção